# Dell Networking N4000 Series Switch

# Getting Started Guide

دليل بدء التشغيل

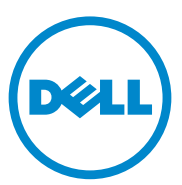

Regulatory Model: N4032, N4032F, N4064, N4064F

# Dell Networking N4000 Series Switch Getting Started Guide

Regulatory Model: N4032, N4032F, N4064, N4064F

### Notes and Cautions

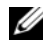

 $\mathbb Z$  NOTE: A NOTE indicates important information that helps you make better use of your computer.

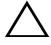

CAUTION: A CAUTION indicates potential damage to hardware or loss of data if instructions are not followed.

Regulatory Model N4032, N4032F, N4064, N4064F

\_\_\_\_\_\_\_\_\_\_\_\_\_\_\_\_\_\_\_\_

**Information in this publication is subject to change without notice. © 2013 Dell Inc. All rights reserved.**

Reproduction of these materials in any manner whatsoever without the written permission of Dell Inc. is strictly forbidden.

Trademarks used in this text: Dell®, the DELL logo, OpenManage™, and ReadyRails™ are trademarks of Dell Inc. Microsoft® and Windows® are registered trademarks of Microsoft Corporation in the United States and/or other countries.

Other trademarks and trade names may be used in this publication to refer to either the entities claiming the marks and names or their products. Dell Inc. disclaims any proprietary interest in trademarks and trade names other than its own.

December 2013 P/N MKFWT Rev. A00

# **Contents**

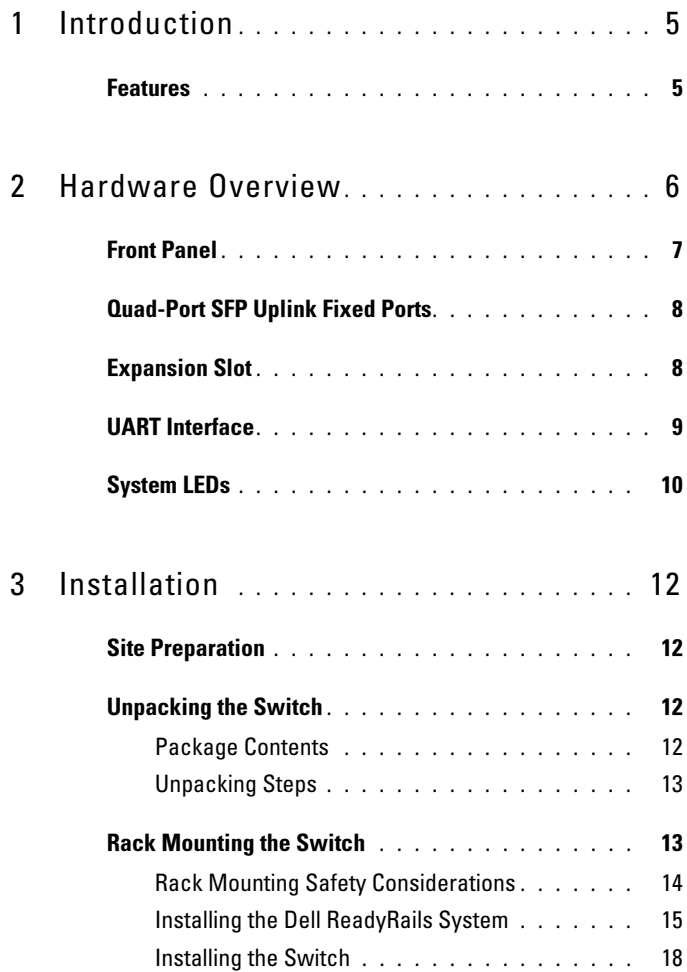

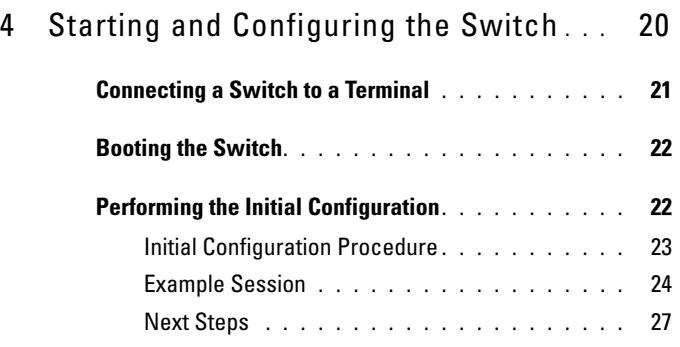

# <span id="page-6-0"></span>Introduction

This document provides basic information about the Dell® Networking N4000 Series switches: N4032, N4032F, N4064, N4064F, including how to install a switch and perform the initial configuration. For information about how to configure and monitor switch features, see the User's Configuration Guide, which is available on the Dell Support website at [dell.com/support](http://support.dell.com/manuals) for the latest updates on documentation and firmware.

This document contains the following sections:

- [Hardware Overview](#page-7-0)
- [Installation](#page-13-0)
- [Starting and Configuring the Switch](#page-21-0)

### <span id="page-6-1"></span>Features

The Dell Networking N4000 Series are highly scalable, non-stop networking switches for campus aggregation and core switching 10 GbE deployments. The family of Layer 3 switches delivers 10/40 GbE wire-speed performance required to power demanding Enterprise and business infrastructures, while enabling scalability and high density 10 GbE operation with simplified management.

The N4000 Series delivers high availability and redundancy for small core and aggregation deployments that helps grow your network to high density 10 GbE operation and to 40 GbE for the Enterprise core. The family delivers high density stacking with either 10GbE or 40GbE ports, manageable as a single logical unit, as well as redundancy with power supplies, fans and firmware images. Simplified management also includes a USB Rapid Deployment feature to expedite network addressing at bootup, as well as streamline firmware image installs across the entire stack. Flexible management options include an industry-standard CLI, remote management using the embedded web server, and support for SNMP-based management applications including Dell OpenManage™ Network Manager.

The N4000 Series includes storage networking support and iSCSI optimization. To simplify connectivity with Dell EqualLogic arrays, the iSCSI Auto-Configuration feature in all N4000 Series switches automatically detects the arrays and configures the switch for optimal throughput. This feature is enabled by default, streamlining the process to just connecting a cable. Connectivity with Dell Compellent arrays is also simplified with a single command configuration.

Dell designed the N4000 Series for energy savings from the power cord to the ports, starting with EEE-capable ports to reduce active and passive port power consumption for all ports. In addition to redundant power supplies that can operate efficiently in all modes, variable speed fans reduce consumption by adjusting their speed for their environment through multiple temperature monitors. Lastly, the N4000 Series includes Dell's Lifetime Limited Warranty with Basic Hardware Service (repair or replacement) for life.

# <span id="page-7-0"></span>Hardware Overview

This section contains information about device characteristics and modular hardware configurations for the Dell Networking N4000 switches.

Dell Networking N4000 has the following physical dimensions:

- 440 x 460 x 44 mm (W x D x H).
- 17.32 x 18.11 x 1.73 inches (W x D x H).

Dell Networking N4000 has a chassis design with four kinds of solutions and 640 Gbps and 320 Gbps switching bandwidth as listed below:

- 1 N4032F 24 port SFP+ 10G + 40G/80G module
- 2 N4064F 48 port SFP+ 10G + 2port 40G QSFP + 40G/80G module
- 3 N4032 24 port 10GBaseT + 40G/80G module
- 4 N4064 48 port 10GBaseT + 2port 40G QSFP + 40G/80G module

The module slots can plug in three kinds of modules:

- $SFP+$
- 10G Base-T
- QSFP+

The system also provides one RS-232 interface RJ45 type console port and a dedicated Ethernet service port for OOB management functions.

The N4000 has the following features:

- Support one USB port
- Forty-eight 10 Gbps ports for 1G/10G transceiver
- Two fixed 40 Gbps QSFP ports for 40G transceiver
- One 80 Gbps expansion slots for SFP+, 10G Base-T and QSFP+ modules
- On board high performance CPU system with large memory. XLP308H/256 MB NOR Flash/2GB DDR III RAM.
- Temperature monitoring
- Software readable thermal monitor
- RTC time clock support
- Hot plugging redundant power supply
- Current monitoring for Power management
- The fan is removable and can be managed
- Standard 1U chassis high

### <span id="page-8-0"></span>Front Panel

The following image shows the Dell Networking N4000 front panel:

#### Figure 1. Dell Networking N4000 Front Panel

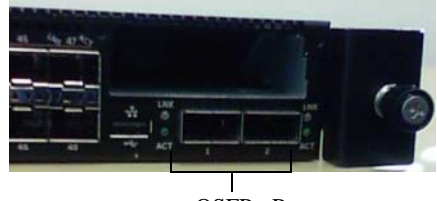

QSFP+ Ports

The front panel includes:

- 24/48 fixed 10G Base-T or SFP+ ports
- Management port
- USB 2.0 port

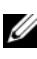

 $\mathscr{\mathscr{A}}$  NOTE: LED display for System, fan and power status indicators are on the back panel.

### <span id="page-9-0"></span>Quad-Port SFP Uplink Fixed Ports

The N4064 and N4064F models feature two fixed QSFP ports, each providing the following features:

- Four 10G ports with quad-breakout/QBO cable
- One 40G port
- Front panel port status LEDs

The QSFP connections can be used for stacking. Stacking is supported at distances of up to 100M.

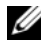

 $\mathbb Z$  NOTE: The QSFP modules can be used only for the Dell Networking N4000-series switches.

### <span id="page-9-1"></span>Expansion Slot

The 80 Gbps expansion slot supports the following modules:

- SFP+ (four 10G ports)
- 10G Base-T (four 10G ports)
- QSFP+ (may be configured as two 40G ports or up to 8 10G ports)

The modules are sold separately.

### <span id="page-10-0"></span>UART Interface

The UART (Universal Asynchronous Receiver Transmitter) port is modeled after the industry standard 16550 UART devices. The UART port provides serial communication capabilities, which allows communication with the model or other external devices using RS-232 protocol. A serial port provides a direct connection to the switch and allows you to access the CLI from a console terminal connected to the port through the provided serial cable (with RJ45 YOST to female DB-9 connectors).

The UART port is separately configurable and can be run as an asynchronous link from 1200 baud to 4M baud.

The UART interface can be programmed with the following options:

- 5, 6, 7, or 8 character bits
- $\bullet$  1, 1.5, or 2 stop bits
- Parity option
- Even/odd parity (if parity option is enabled)
- Sticky parity (if parity option is enabled)

The defaults are 9600 baud rate, 8 data bits, No Parity, 1 Stop Bit, No Flow Control.

### <span id="page-11-0"></span>System LEDs

The system contains light emitting diodes (LEDs) that provide indications about the System, Temp, Diag, Fan, Stack, and Locator status of the Dell Networking N4000 switch. [Table 1](#page-11-1) contains the status LED definitions:

| <b>Feature</b>   | <b>Detailed Description</b>                                                     | <b>Comment</b> |
|------------------|---------------------------------------------------------------------------------|----------------|
| System LED       | • Solid blue - Normal<br>operation                                              | On front panel |
|                  | • Blinking blue - Booting                                                       |                |
|                  | • Solid red - Critical<br>system error                                          |                |
|                  | • Blinking red - Non-<br>critical system error (fan<br>fail, power supply fail) |                |
| Temp LED         | $\bullet$ Off - Normal<br>temperature                                           | On back panel  |
|                  | • Solid red - Overtemp <sup>a</sup>                                             |                |
| Diag LED         | • Off - Normal operating                                                        | On back panel  |
|                  | • Blinking green -<br>Diagnostic test running                                   |                |
| Fan LED          | • Solid green - Fan<br>powered and at expected<br><b>RPM</b>                    | On back panel  |
|                  | • Solid red - Fan failed                                                        |                |
| <b>Stack LED</b> | • Solid blue - Switch in<br>stacking master mode                                | On back panel  |
|                  | • Solid green - Switch in<br>stacking slave mode                                |                |
|                  | • Off - Switch in stand<br>alone mode                                           |                |

<span id="page-11-1"></span>Table 1. LED Definitions for System

| <b>Feature</b> | <b>Detailed Description</b>                                    | <b>Comment</b> |
|----------------|----------------------------------------------------------------|----------------|
| Locator LED    | • Blinking blue - Locator On back panel<br>function is enabled |                |
|                | • Solid blue - Locator<br>function is disabled                 |                |

Table 1. LED Definitions for System (Continued)

a. The thermal sensors system temperature threshold is 75°C. When the threshold is exceeded, the Temp LED lights up to Red.

#### Figure 2. Port LEDs

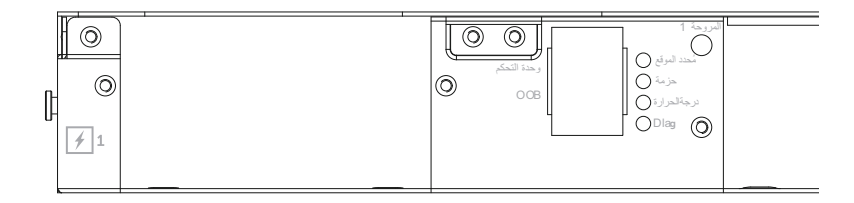

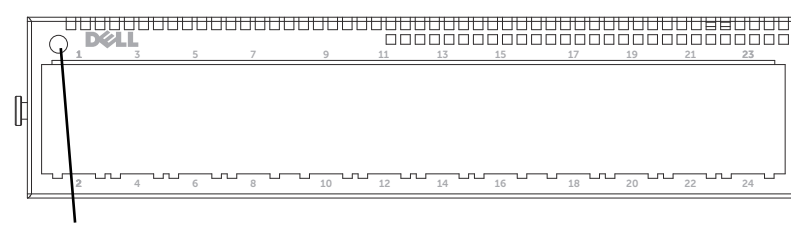

System LED

# <span id="page-13-0"></span>Installation

### <span id="page-13-1"></span>Site Preparation

Before installing the switch or switches, make sure that the chosen installation location meets the following site requirements:

- Clearance—There is adequate front and rear clearance for operator access. Allow clearance for cabling, power connections, and ventilation.
- Cabling—The cabling is routed to avoid sources of electrical noise such as radio transmitters, broadcast amplifiers, power lines, and fluorescent lighting fixtures.
- Ambient Temperature—The ambient switch operating temperature range is  $10^{\circ}$  to 35 $^{\circ}$ C (50 $^{\circ}$  to 95 $^{\circ}$ F).
- **NOTE:** Decrease the maximum temperature by 1°C (1.8°F) per 300 m (985 ft.) above 900 m (2955 ft.).
- Relative Humidity—The operating relative humidity is 8% to 85% (non-condensing) with a maximum humidity gradation of  $10\%$  per hour.

### <span id="page-13-2"></span>Unpacking the Switch

#### <span id="page-13-3"></span>Package Contents

When unpacking each switch, make sure that the following items are included:

- One N4000 Series switch
- One RI45-to-DB-9 female cable
- Two sets of rail kits (no tools required)
- Two PSUs (packed separately)
- Two AC power cords (country/region specific)
- Getting Started Guide
- Safety and Regulatory Information
- Warranty and Support Information
- Software License Agreement

#### <span id="page-14-0"></span>Unpacking Steps

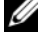

 $\mathbb Z$  NOTE: Before unpacking the switch, inspect the container and immediately report any evidence of damage.

- 1 Place the container on a clean, flat surface and cut all straps securing the container.
- **2** Open the container or remove the container top.
- **3** Carefully remove the switch from the container and place it on a secure and clean surface.
- 4 Remove all packing material.
- **5** Inspect the product and accessories for damage.

### <span id="page-14-1"></span>Rack Mounting the Switch

You may either place the switch on the rack shelf or mount the switch directly into a 19" wide, EIA-310-E compliant rack (four-post, two-post, or threaded methods). The Dell ReadyRails™ system is provided for 1U front-rack, and two-post installations. The ReadyRails system includes two separately packaged rail assemblies and two rails that are shipped attached to the sides of the switch.

 $\bigwedge$  WARNING: This is a condensed reference. Read the safety instructions in your Safety, Environmental, and Regulatory information booklet before you begin.

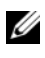

 $\mathbb Z$  NOTE: The illustrations in this document are not intended to represent a specific switch.

#### <span id="page-15-0"></span>Rack Mounting Safety Considerations

- Rack loading—Overloading or uneven loading of racks may result in shelf or rack failure, causing damage to equipment and possible personal injury. Stabilize racks in a permanent location before loading begins. Mount components beginning at the bottom of the rack, then work to the top. Do not exceed your rack load rating.
- Power considerations—Connect only to the power source specified on the unit. When multiple electrical components are installed in a rack, ensure that the total component power ratings do not exceed circuit capabilities. Overloaded power sources and extension cords present fire and shock hazards.
- Elevated ambient temperature—If installed in a closed rack assembly, the operating temperature of the rack environment may be greater than room ambient. Use care not to exceed the 50 degrees C maximum ambient temperature of the switch.
- Reduced air flow—Install the equipment in the rack so that the amount of airflow required for safe operation of the equipment is not compromised.
- Reliable earthing—Maintain reliable earthing of rack-mounted equipment. Pay particular attention to supply connections other than direct connections to the branch circuit, for example: use of power strips.
- Product should not be mounted with the rear panel facing in the downward position.

#### <span id="page-16-0"></span>Installing the Dell ReadyRails System

The ReadyRails rack mounting system is provided to easily configure your rack for installation of your switch. The ReadyRails system can be installed using the 1U tool-less method or one of three possible 1U tooled methods (two-post flush mount, two-post center mount, or four-post threaded).

#### 1U Tool-less Configuration (Four-post Square Hole or Unthreaded Round Hole)

1 With the ReadyRails flange ears facing outward, place one rail between the left and right vertical posts. Align and seat the rear flange rail pegs in the rear vertical post flange. In [Figure](#page-16-1) 3, item 1 and its extractions illustrate how the pegs appear in both the square and unthreaded round holes.

#### <span id="page-16-1"></span>Figure 3. 1U Tool-less Configuration

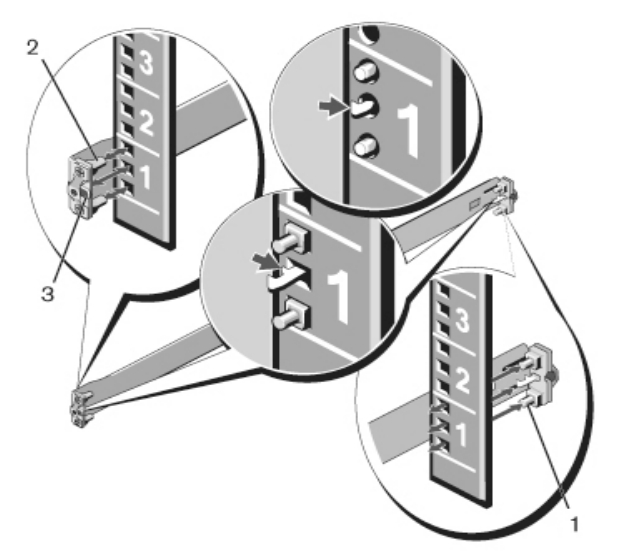

- 2 Align and seat the front flange pegs in the holes on the front side of the vertical post. See [Figure](#page-16-1) 3, item 2.
- **3** Repeat this procedure for the second rail.
- 4 To remove each rail, pull on the latch release button on each flange ear and unseat each rail. See [Figure](#page-16-1) 3, item 3.

#### Two-post Flush-mount Configuration

1 For this configuration, the castings must be removed from the front side of each ReadyRails assembly. See [Figure](#page-17-0) 4, item 1 on [page](#page-17-0) 16. Use a Torx™ driver to remove the two screws from each front flange ear (on the switch side of the rail) and remove each casting. Retain the castings for future rack requirements. It is not necessary to remove the rear flange castings.

#### <span id="page-17-0"></span>Figure 4. Two-post Flush-mount Configuration

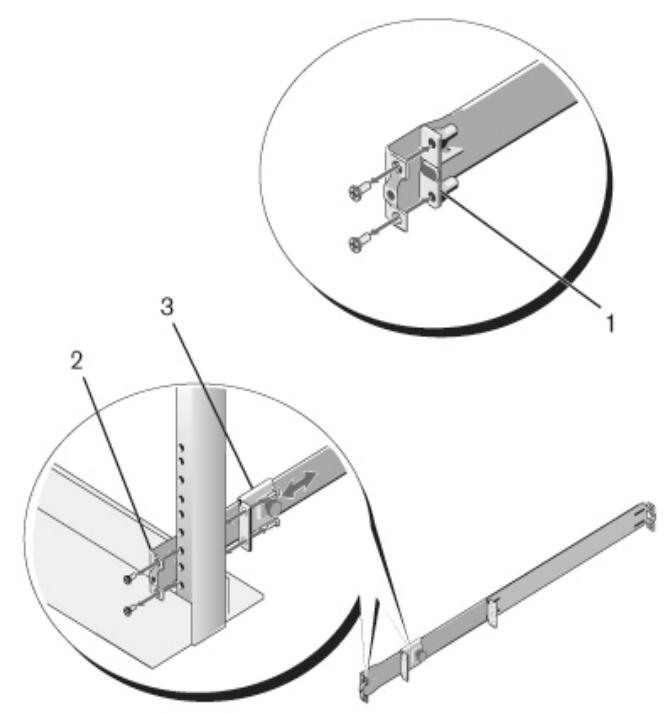

2 Attach one rail to the front post flange with two user-supplied screws. See [Figure](#page-17-0) 4, item 2.

- **3** Slide the plunger bracket forward against the vertical post and secure the plunger bracket to the post flange with two user-supplied screws. See [Figure](#page-17-0) 4, item 3.
- 4 Repeat this procedure for the second rail.

#### Two-post Center-mount Configuration

1 Slide the plunger bracket rearward until it clicks into place and secure the bracket to the front post flange with two user-supplied screws. See [Figure](#page-18-0) 5, item 1.

#### <span id="page-18-0"></span>Figure 5. Two-post Center-mount Configuration

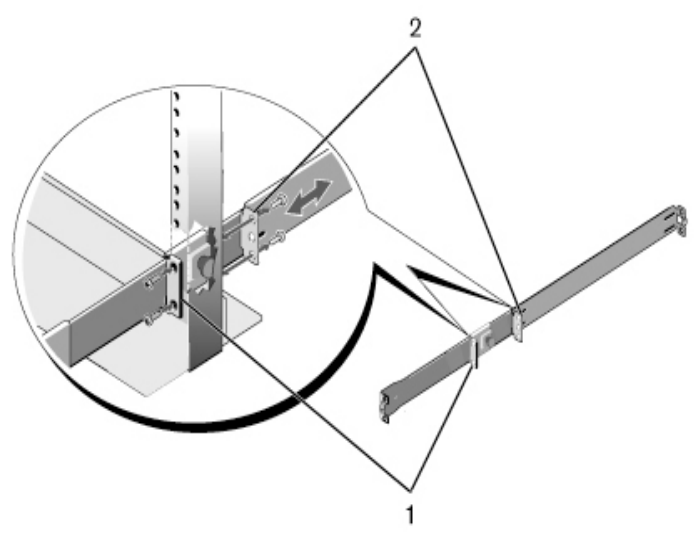

- 2 Slide the back bracket towards the post and secure it to the post flange with two user-supplied screws. See [Figure](#page-18-0) 5, item 2.
- **3** Repeat this procedure for the second rail.

#### Four-post Threaded Configuration

1 For this configuration, the flange ear castings must be removed from each end of the ReadyRails assemblies. Use a Torx driver to remove the two screws from each flange ear and remove each casting. See [Figure](#page-19-1) 6, item 1 on [page](#page-19-1) 18. Retain the castings for future rack requirements.

2 For each rail, attach the front and rear flanges to the post flanges with two user-supplied screws at each end. See [Figure](#page-19-1) 6, item 2 on [page](#page-19-1) 18.

<span id="page-19-1"></span>Figure 6. Four-post Threaded Configuration

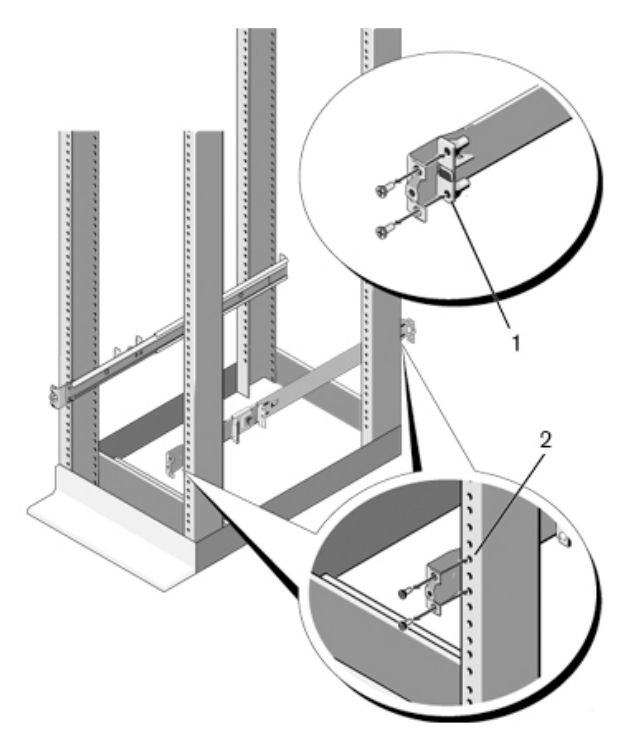

#### <span id="page-19-0"></span>Installing the Switch

The switch may be mounted in the 1U front-rack and 1U two-post (flush and center) configurations. The following is an example of 1U front-rack configuration. The 1U two-post (flush and center) configurations, you can slide the switch into the rails in the same manner as the four-post configurations.

#### 1U Front-rack Installation

The rails that are attached to the switch must be configured.

1 Attach the switch rails (inner chassis members) to the N4000 switch. [Figure](#page-20-0) 7, item 1 shows the detail for the front standoff with locking tab.

#### <span id="page-20-0"></span>Figure 7. Attaching the Switch Rails

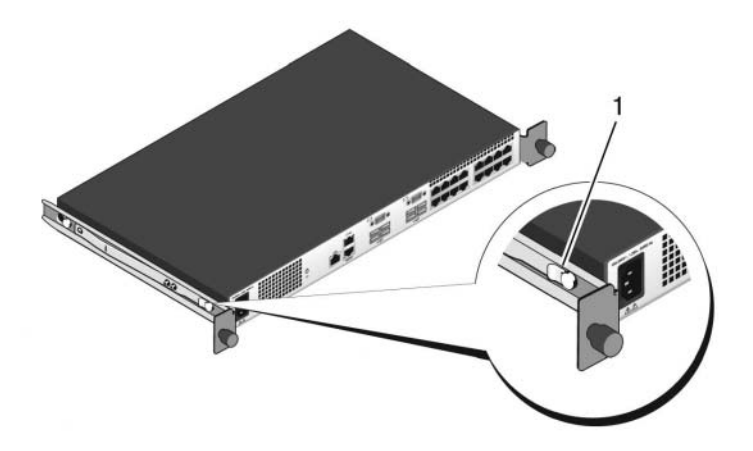

2 After both switch rails are installed, line them up on Ready-Rails previously mounted to the rack and slide the switch in until flush with front of rack. About 3inches prior to full insertion, the rail locking feature will engage to keep the switch from inadvertently sliding out of the rack and falling.

# <span id="page-21-0"></span>Starting and Configuring the Switch

The following flow chart provides an overview of the steps you use to perform the initial configuration after the switch is unpacked and mounted.

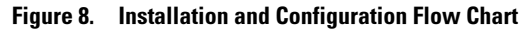

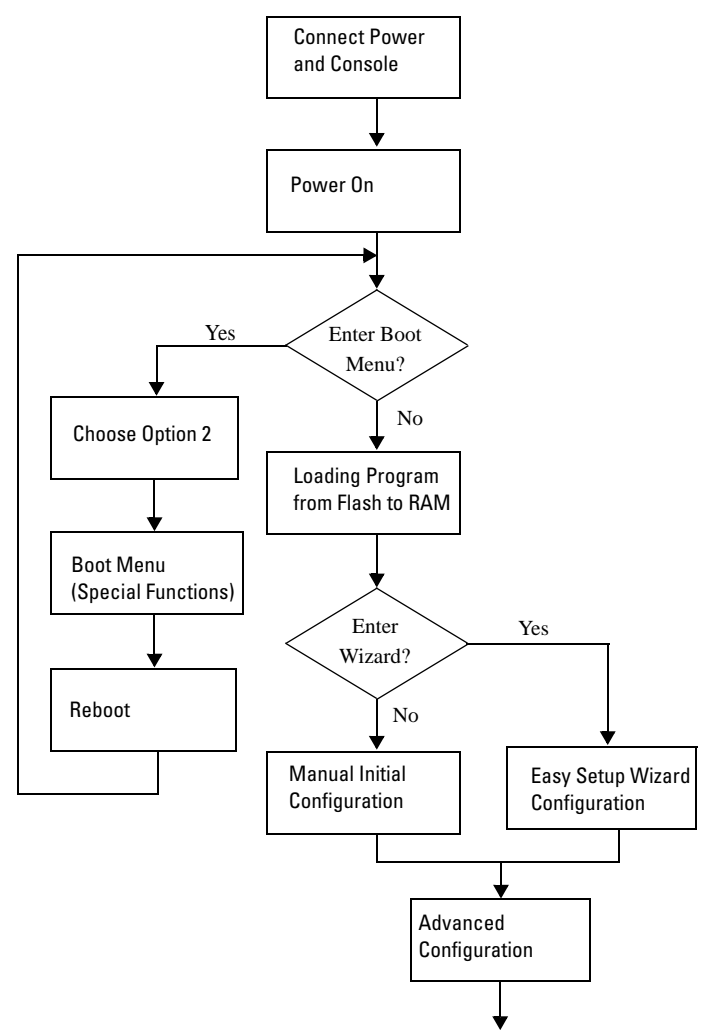

### <span id="page-22-0"></span>Connecting a Switch to a Terminal

After completing all external connections, connect a terminal to a switch to configure the switch.

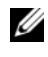

 $\mathscr{U}$  NOTE: Read the release notes for this product before proceeding. You can download the release notes from the Dell Support website at [dell.com/support](http://support.dell.com/manuals).

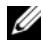

 $\mathscr{D}$  **NOTE:** We recommend that you obtain the most recent version of the user documentation from the Dell Support website at **[dell.com/support](http://support.dell.com/manuals)**.

To monitor and configure the switch via serial console, use the RJ45 console port on the back panel of the switch to connect it to a VT100 terminal or to a computer running VT100 terminal emulation software. The console port is implemented as a data terminal equipment (DTE) connector.

The following equipment is required to use the console port:

- VT100-compatible terminal or a desktop or a portable computer with a serial port running VT100 terminal emulation software, such as Microsoft<sup>®</sup> HyperTerminal.
- A serial cable (provided) with a RI45 connector for the console port and DB-9 connector for the terminal.

Perform the following tasks to connect a terminal to the switch console port:

- 1 Connect the DB-9 connector on the serial cable to the terminal or computer running VT100 terminal emulation software.
- **2** Configure the terminal emulation software as follows:
	- **a** Select the appropriate serial port (for example, COM 1) to connect to the console.
	- **b** Set the data rate to 9600 baud.
	- c Set the data format to 8 data bits, 1 stop bit, and no parity.
	- d Set the flow control to none.
	- **e** Set the terminal emulation mode to VT100.
	- f Select Terminal keys for Function, Arrow, and Ctrl keys. Ensure that the setting is for Terminal keys (not Microsoft Windows® keys).
- **3** Connect the RJ45 connector on the cable directly to the Dell Networking N4000 RJ45 console port located on the back of the switch.

### <span id="page-23-0"></span>Booting the Switch

When the power is turned on, the switch goes through a power-on self-test (POST). POST runs every time the switch is initialized and checks hardware components to determine if the switch is fully operational before completely booting. If POST detects a critical problem, the program flow stops. If POST passes successfully, valid firmware is loaded into RAM. POST messages are displayed on the terminal and indicate test success or failure. The boot process runs for approximately 60 seconds.

With local terminal connected, you can invoke the Boot menu after the first part of the POST is completed. From the Boot menu, you can perform configuration tasks such as resetting the system to factory defaults, activating the backup image, or recovering a password. For more information about the Boot menu functions, see the CLI Reference Guide.

### <span id="page-23-1"></span>Performing the Initial Configuration

The initial configuration procedure is based on the following assumptions:

- The N4000 Series switch was never configured before and is in the same state as when you received it.
- The N4000 Series switch booted successfully.
- The console connection was established, and the Dell Easy Setup Wizard prompt appears on the screen of a VT100 terminal or terminal equivalent.

The initial switch configuration is performed through the console port. After the initial configuration, you can manage the switch from the alreadyconnected console port or through a remote connection.

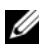

#### NOTE: The switch is not configured with a default user name, password, or IP address.

Before setting up the initial configuration of the switch, obtain the following information from your network administrator:

- The IP address to be assigned to the out-of-band (OOB) interface for device management.
- The IP subnet mask for the OOB interface.
- The IP address of the OOB interface default gateway.

These settings are necessary to allow the remote management of the switch through Telnet (Telnet client) or HTTP (Web browser).

#### <span id="page-24-0"></span>Initial Configuration Procedure

You can perform the initial configuration by using the Dell Easy Setup Wizard or by using the CLI. The wizard automatically starts when the switch configuration file is empty. You can exit the wizard at any point by entering [ctrl+z], but all configuration settings specified will be discarded, and the switch will use the default values.

#### $\mathscr{D}$  **NOTE:** If you do not run the Easy Setup Wizard or do not respond to the initial Easy Setup Wizard prompt within 60 seconds, the switch enters CLI mode.

For more information about performing the initial configuration by using the CLI, see the CLI Reference Guide. This Getting Started Guide shows how to use the Easy Setup Wizard for initial switch configuration. The wizard sets up the following configuration on the switch:

- Establishes the initial privileged user account with a valid password. The wizard configures one privileged user account during the setup.
- Enables CLI login and HTTP access to use the local authentication setting only.
- Sets up the IP address for the OOB interface.
- Sets up the SNMP community string to be used by the SNMP manager at a given IP address. You may choose to skip this step if SNMP management is not used for this switch.

#### <span id="page-25-0"></span>Example Session

This section describes an Easy Setup Wizard session. The following values are used by the example session:

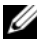

 $\mathbb Z$  NOTE: There is no username, password, or ip address when the switch is unboxed or set to factory defaults.

- SNMP is not enabled.
- The default user name, root, is accepted and a password of **admin123** is entered. The Wizard does not display the password as it is entered.
- The OOB management interface uses 192.168.2.1 for IP address assignment.

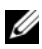

 $\mathbb Z$  NOTE: In the example below, the possible user options or default values are enclosed in [ ]. If you press <Enter> with no options defined, the default value is accepted. Help text is in parentheses.

The following example contains the sequence of prompts and responses associated with running an example Dell Easy Setup Wizard session, using the input values listed above.

After the switch completes the POST and is booted, the following text is displayed:

(Unit 1-Waiting to select management unit)>

Applying Global configuration, please wait...

Welcome to Dell Easy Setup Wizard

The Setup Wizard guides you through the initial switch configuration, and gets you up and running as quickly as possible. You can skip the setup wizard, and enter CLI mode to manually configure the switch. You must respond to the next question to run the setup wizard within 60 seconds, otherwise the system will continue with normal operation using the default system configuration. Note: You can exit the setup wizard at any point by entering [ctrl+z].

Would you like to run the setup wizard (you must answer this question within 60 seconds)? [Y/N] **y** First:

Step 1:

The system is not setup for SNMP management by default. To manage the switch using SNMP (required for Dell Network Manager) you can

- . Set up the initial SNMP version 2 account now.
- . Return later and setup other SNMP accounts. (For more information on setting up an SNMP version 1 or 3 account, see the user documentation).

Would you like to setup the SNMP management interface now? [Y/N] **n**

Step 2:

Now we need to setup your initial privilege (Level 15) user account. This account is used to login to the CLI and Web interface. You may setup other accounts and change privilege levels later. For more information on setting up user accounts and changing privilege levels, see the user documentation.

To setup a user account:

Please enter the user name. [root]:

Please enter the user password:

Please reenter the user password:

Step 3:

Next, IP addresses are setup on the OOB (Out-Of-Band) Interface and/or the VLAN1 routing interface.

You can use these IP addresses to access the CLI, Web interface, or SNMP interface of the switch.

To access the switch through any Management Interface you can

. Setup the IP address for the Management Interface.

. Setup the default gateway if IP address is manually configured on both routing and OOB interface. Would you like to setup the Out-Of-Band interface now? [Y/N] **y** Please enter the IP address of the device (A.B.C.D) or enter "DHCP" (without the quotes) to automatically request an IP address from the network DHCP server. [192.168.2.1]: Please enter the IP subnet mask (A.B.C.D or /nn). [255.255.255.0]: This is the configuration information that has been collected: User Account setup = root  $D = \text{vacuum} - \text{star}$ Out-of-band IP address = 192.168.2.1 255.255.255.0 Final Step: If the information is correct, please enter (Y) to save the configuration, and copy the settings to the start-up configuration file. If the information is incorrect, enter (N) to discard the configuration and restart the wizard: [Y/N] **y** Thank you for using the Dell Easy Set up Wizard. You will now enter CLI mode Applying Interface configuration, please wait...

console>

#### <span id="page-28-0"></span>Next Steps

After completing the initial configuration described in this section, you can connect any of the front-panel switch ports to your production network for in-band remote management.

If you specified DHCP for the OOB management interface IP address, the interface will acquire its IP address from a DHCP server on the network. To discover the dynamically-assigned IP address, use the console port connection to issue the following command:

#### show ip interface out-of-band.

To access the Dell OpenManage Switch Administrator interface, enter the OOB management interface IP address into the address field of a Web browser. For remote management access to the CLI, enter the OOB management interface IP address into a Telnet or SSH client. Alternatively, you can continue to use the console port for local CLI access to the switch.

Your Dell Networking N4000 switch supports basic switching features such as VLANs, 802.1X, RADIUS and TACACS+.

#### **الخطوات التالية**

<span id="page-31-0"></span>بعد اكتمال التهيئة الأولية التي تم توضيحها في هذا القسم، يمكنك توصيل أي من اللوحات األمامية بمنافذ المحول إلى شبكة المنتج ‐لإلدارة عن بُعد داخل النطاق.

إذا قمت بتحديد DHCP لعنوان IP بواجهة إدارة OOB، فإن الواجهة ستتطلب عنوان IP من خادم DHCP على الشبكة. الكتشاف عنوان IP الذي تم تعيينه بشكل ديناميكي، استخدم اتصال وحدة التحكم لإعطاء الأمر التالي:

**عرض عنوان IP الخاص بواجهة خارج النطاق**.

للوصول إلى واجهة **Administrator Switch OpenManage Dell**، قم بإدخال عنوان IP الخاص بواجهة إدارة OOB في حقل العنوان بمتصفح الويب. بالنسبة للوصول إلى اإلدارة عن بُعد في الوصع CLI، قم بإدخال عنوان IPالخاص بواجهة إدارةOOB في عميل Telnet أو SSH ً . وبدال من ذلك، يمكنك متابعة استخدام منفذ وحدة التحكم للوصول لوضع CLI المحلي بالمحول.

> كما أن محول 4000N Networking Dell يدعن ميزات التبديل األساسية مثل  $TACACS+$   $\{RADIUS \}$   $802.1X \}$   $\{VLANs$

To access the switch through any Management Interface you can

- . Setup the IP address for the Management Interface.
- . Setup the default gateway if IP address is manually configured on both routing and OOB interface.

Would you like to setup the Out-Of-Band interface now? [Y/N] **y**

Please enter the IP address of the device (A.B.C.D) or enter "DHCP" (without the quotes) to automatically request an IP address from the network DHCP server. [192.168.2.1]:

Please enter the IP subnet mask (A.B.C.D or /nn). [255.255.255.0]:

This is the configuration information that has been collected:

User Account setup = root

 $Password = *********$ 

Out-of-band IP address = 192.168.2.1 255.255.255.0

Final Step:

If the information is correct, please enter (Y) to save the configuration, and copy the settings to the start-up configuration file. If the information is incorrect, enter (N) to discard the configuration and restart the wizard: [Y/N] **y**

Thank you for using the Dell Easy Set up Wizard. You will now enter CLI mode.

Applying Interface configuration, please wait...

console>

First:

Step 1:

The system is not setup for SNMP management by default. To manage the switch using SNMP (required for Dell Network Manager) you can

- . Set up the initial SNMP version 2 account now.
- . Return later and setup other SNMP accounts. (For more information on setting up an SNMP version 1 or 3 account, see the user documentation).

Would you like to setup the SNMP management interface now? [Y/N] **n**

Step 2:

Now we need to setup your initial privilege (Level 15) user account. This account is used to login to the CLI and Web interface. You may setup other accounts and change privilege levels later. For more information on setting up user accounts and changing privilege levels, see the user documentation.

To setup a user account:

Please enter the user name. [root]:

Please enter the user password:

Please reenter the user password:

Step 3:

Next, IP addresses are setup on the OOB (Out-Of-Band) Interface and/or the VLAN1 routing interface.

You can use these IP addresses to access the CLI, Web interface, or SNMP interface of the switch.

#### **جلسة مثال**

<span id="page-34-0"></span>يوضح هذا القسم جلسة Wizard Setup Easy. في حين أن القيم التالية تم استخدامها من خالل مثل هذه الجلسة:

**مالحظة:** ال يظهر اسم مستخدم أو كلمة مرور أو عنوان IP عندما يتم فتح المحول ألول مرة أو ضبط إعدادات المصنع االفتراضية.

- ّ ين SNMP. عدم تمك
- •تم قبول **root** اسم المستخدم االفتراضي وكلمة المرور **123admin** التي تم إدخالها. ال يقوم المعالج بعرض كلمة المرور أثناء إدخالها.
	- •وكما أن واجهة إدارة OOB تستخدم **192.168.2.1** لتخصيص عنوان IP.

**مالحظة:** وفي المثال التالي، إن خيارات المستخدم الممكنة أو القيم االفتراضية يتم تضمينها في ] [. إذا قمت بالضغط على >Enter >مع عدم تحديد خيارا، يتم قبول القيمة االفتراضية. ويكون نص التعليمات بين األقواس.

كما يحتوي المثال التالي على طلبات متسلسلة وردود مرتبطة بتشغيل جلسة مثل جلسة **Wizard Setup Easy Dell**، باستخدام قيم اإلدخال المدرجة أعاله.

بعدما يقوم المحول بإنهاء اختبار POST ويتم تمهيد التشغيل، سيتم عرض النص التالي:

(Unit 1-Waiting to select management unit)> Applying Global configuration, please wait... Welcome to Dell Easy Setup Wizard

The Setup Wizard guides you through the initial switch configuration, and gets you up and running as quickly as possible. You can skip the setup wizard, and enter CLI mode to manually configure the switch. You must respond to the next question to run the setup wizard within 60 seconds, otherwise the system will continue with normal operation using the default system configuration. Note: You can exit the setup wizard at any point by entering [ctrl+z].

Would you like to run the setup wizard (you must answer this question within 60 seconds)? [Y/N] **y**

**52** | بدء تشغيل المحول وتهيئته

#### **إجراء التهيئة األولية**

<span id="page-35-0"></span>يمكن إجراء التهيئة األولية باستخدام **Wizard Setup Easy Dell** أو استخدام CLI. يبدأ تشغيل المعالج تلقائياً عندما يكون ملف تهيئة المحول فار غاً. كما يمكنك إنهاء المعالج في أي مرحلة عن طريق الضغط على ]z+ctrl]، ولكن سيتم تجاهل جميع إعدادات التهيئة المخصصة، وسيقوم المعالج باستخدام القيم االفتراضية.

**مالحظة:** إذا لم تقم بتشغيل معالج اإلعداد البسيط أو لم تقم بالرد على طلب Wizard Setup Easy في خالل 60 ثاني، فإن المحول سيقوم بالدخول على الوضع CLI.

للحصول على المزيد من المعلومات حول إجراء التهيئة األولية باستخدام CLI، انظر دليل مرجع CLI. إن دليل بدء التشغيل هذا يعرض كيفية استخدام Easy Setup Wizard لإجراء تهيئة المحول الأولية. يقوم المعالج بإعداد التهيئة التالية بالمحول:

- •إنشاء حساب مستخدم أولي مميز مع كلمة مرور صالحة. يقوم المعالج بتهيئة إحدى امتيازات حساب المستخدم المميز أثناء اإلعداد.
- ّ ن تسجيل دخول CLI والوصول إلى HTTP الستخدام إعداد المصادقة المحلية فقط. ويمك
	- •إعداد عنوان IP لواجهة OOB.
	- •إعداد مجموعة مجتمع SNMP ليتم استخدامها عن طريق مدير SNMP في عنوان ً اختيار تخطي هذه الخطوة إذا لم تكن إدارة SNMP يتم IP المعطى. كما يمكنك أيضا استخدامها لهذا المحول.

### **تمهيد تشغيل المحول**

<span id="page-36-0"></span>عند تشغيل التيار الكهربائي، يمر المحول بمرحلة اختبار ذاتي للتيار الكهربائي )POST). يتم إجراء اختبار POST كل مرة يتم فيها بدء تشغيل المحول باإلضافة إلى فحص مكونات األجهزة لتحديد إذا ما كان المحول جاهز للتشغيل بكامل طاقته قبل اكتمال تمهيد التشغيل. إذا قام اختبار POST باكتشاف إحدى المشكالت الحرجة، يتم إيقاف تدفق البرنامج. وفي حالة اجتياز اختبار POST بنجاح، يتم تحميل جدار حماية صالح في ذاكرة الوصول العشوائي. يتم عرض رسائل اختبار POST على المحطة الطرفية ومؤشر نجاح االختبار أو فشله. تستغرق عملية تمهيد التشغيل ما يقرب من 60 ثانية.

ومن خالل توصيل المحطة الطرفية المحلية، يمكنك الوصول إلى قائمة تمهيد التشغيل )Boot ) بعد اكتمال الجزء األول من اختبار POST. من قائمة تمهيد التشغيل )Boot)، يمكنك إجراء مهام التهيئة مثل إعادة إعدادات النظام إلى إعدادات ضبط المصنع االفتراضية أو تنشيط صورة النسخة االحتياطية أو استعادة كلمة المرور. للحصول على المزيد من المعلومات حول وظائف قائمة تمهيد التشغيل )Boot)، انظر دليل مرجع CLI.

### إ**جراء التهيئة الأولية**

تعتمد إجر اءات التهيئة الأولية على الافتر اضيات التالية:

- لم تتم تهيئة المحول N4000 Series مطلقاً بنفس الحالة التي تلقيتها أنت.
	- •وتم تمهيد تشغيل المحول Series 4000N بنجاح.
- •كما تم إنشاء توصيل وحدة التحكم، ويظهر طلب **Wizard Setup Easy Dell** على شاشة محطة 100VT الطرفية أو محطة طرفية متكافئة.

إن إجراء التهيئة الأولية للمحول تكون من خلال منفذ وحدة التحكم. وبعد اكتمال التهيئة الأولية، يمكنك إدارة المحول من منفذ وحدة التحكم المتصلة بالفعل أو من خالل توصيل عن بُعد.

**مالحظة:** وال تتم تهيئة المحول باسم مستخدم افتراضي أو كلمة المرور افتراضية أو عنوان IP افتراضي.

وقبل إعداد التهيئة الأولية للمحول، يمكنك الحصول على المعلومات التالية من مسؤول الشبكة الخاص بك:

- •عنوان IP ليتم تخصيصه وجاهة خارج النطاق )OOB )إلدارة الجهاز.
	- •عنوان IP الخاص بقناع الشبكة الفرعية لواجهة OOB.
		- •عنوان IP لواجهة OOB هو البوابة االفتراضية.

هذه اإلعدادات ضرورية إلتاحة إدارة المحول عن بُعد من خالل Telnet( عميل Telnet )أو HTTP (متصفح الويب).

**50 هـ** | هيئته بيضغيل المحول و تهيئته

### **توصيل محول بالمحطة الطرفية**

<span id="page-37-0"></span>بعد االنتهاء من جميع التوصيالت الخارجية، قم بتوصيل محطة طرفية بأحد المحوالت لتهيئة المحول.

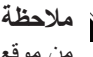

**مالحظة:** اقرأ مالحظات اإلصدار لهذا المنتج قبل المتابعة. يمكنك تنزيل مالحظات اإلصدار من موقع دعم Dell على اإلنترنت على العنوان التالي **[support/com.dell](support.dell.com/support)**.

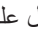

**مالحظة:** نوصيك بالحصول على أحدث إصدار من مستندات المستخدم من على موقع دعم Dell على الويب على العنوان التالي dell.com/support.

لضبط وتهيئة المحول عبر وحدة التحكم المتسلسلة، استخدم منفذ وحدة التحكم 45RJ باللوحة الخلفية للمحول لتوصيله بمحطة 100VT الطرفية أو لتوصيله بجهاز كمبيوتر يقوم بتشغيل برنامج محاكاة محطة 100VT الطرفية. تم تطبيق منفذ وحدة التحكم باعتباره موصل المعدات الطرفية للبيانات )DTE).

المعدات التالية تتطلب استخدام منفذ وحدة التحكم:

- •محطة 100VT طرفية متوافقة أو جهاز كمبيوتر سطح المكتب أو كمبيوتر شخصي مزود بمنفذ تسلسلي يقوم بتشغيل برنامج محاكاة محطة 100VT الطرفية؛ مثل .Microsoft® HyperTerminal
- •كابل تسلسلي )المتوفر( مع موصل 45RJ لمنفذ وحدة التحكم وموصل -9DB للمحطة الطرفية.

قم بإجراء المهام التالية لتوصيل محطة طرفية بمنفذ وحدة تحكم المحول:

- **1** توصيل موصل -9DB المتوفر بكابل تسلسلي بالمحطة الطرفية أو جهاز كمبيوتر يقوم بتشغيل برنامج محاكاة محطة 100VT الطرفية.
	- **2** تهيئة برنامج المحاكاة المحطة الطرفية كما يلي:
- **a** قم بتحديد منفذ تسلسلي مناسب )على سبيل المثال؛ 1 COM )للتوصيل بوحدة التحكم.
	- **b** ضبط معدل البيانات على 9600 بود.
- **c** ضبط تنسيق البيانات بمعدل 8 وحدات بت البيانات و1 وحدة بت التوقف وعدم التماثل.
	- **d** ضبط التحكم في التدفق على ال شيء.
	- **e** ضبط وضع محاكاة المحطة الطرفية لـ **100VT**.
	- **f** تحديد مفاتيح المحطة الطرفية الخاصة بمفاتيح الوظائف واألسهم وCtrl. تأكد من اإلعداد لمفاتيح المحطة الطرفية )ليست مفاتيح RWindows Microsoft).
	- **3** توصيل الموصل 45RJ المتوفر بالكابل مباشرة 4000N Networking Dell بمنفذ وحدة تحكم 45RJ المتوفر بالجانب الخلفي للمحول.

هتئيهتو لوحملا ليغشت ءدب **49**

## بدء تشغيل المحول وتهيئته

<span id="page-38-1"></span>الرسم البياني التالي يقدم نظرة عامة حول الخطوات التي ستقوم بها لأداء عملية التهيئة الأولية بعد فك المحول وتركيبه

<span id="page-38-0"></span>شكل 8. حدول تسلسل التركيب والتهيئة

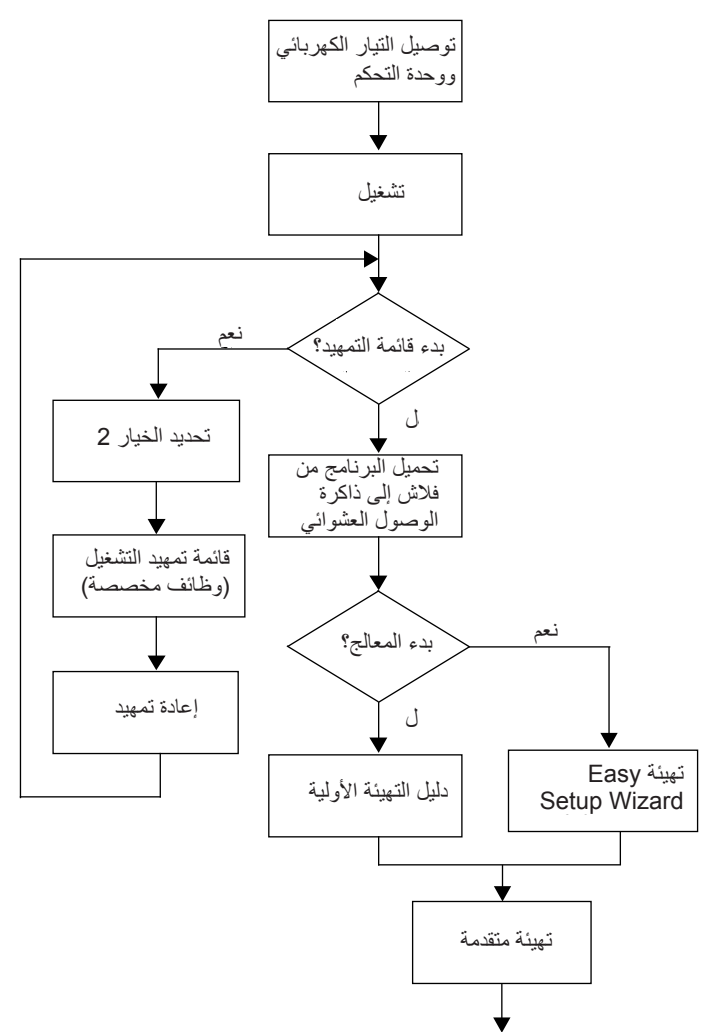

**تركيب حامل U1 األمامي** يجب تهيئة القضبان التي يتم تركيبها للمحول.

**1** قم بتركيب قضبان المحول )مكونات الهيكل الداخلي( بمحول 4000N. [شكل ،](#page-39-0)7 يعرض العنصر 1 تفاصيل الأسنان البارزة الأمامية مع لسان التثبيت.

<span id="page-39-0"></span> **لكش.7 تركيب قضبان المحول**

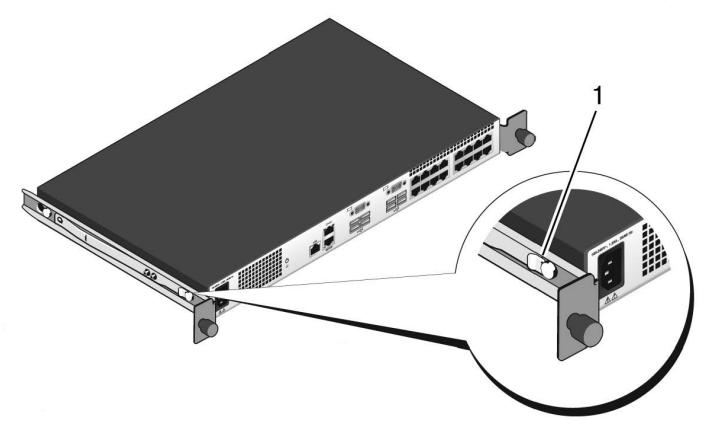

2 بعد تركيب قصيبي المحول، قم بمحاذاتهم مع القضبان الجاهزة التي تم تركيبها سابقاً على الحامل ثم قم بدفع المحول حتى يكون في موضع توازي مع الحامل األمامي. بما يقرب من 3 بوصات قبل اإلدخال الكامل، سيتم تعشيق ميزة تأمين القضيب للحفاظ على المحول من دفع المحول سهواً خارج الحامل وإسقاطه.

<span id="page-40-1"></span>**2** بالنسبة لكل قضيب، قم بتركيب الدعامات األمامية والخلفية بحواف العمود باستخدام مسمارين متوفرين لدى المستخدم في نهاية كل منهم. انظر شكل 6، العنصر 2 في [الصفحة](#page-40-0) 46 Retain castings for future rack requirements. user-supplied screws at each end (item 2).

<span id="page-40-0"></span> **لكششك تهيئة أعمدة رباعية مترابطة**

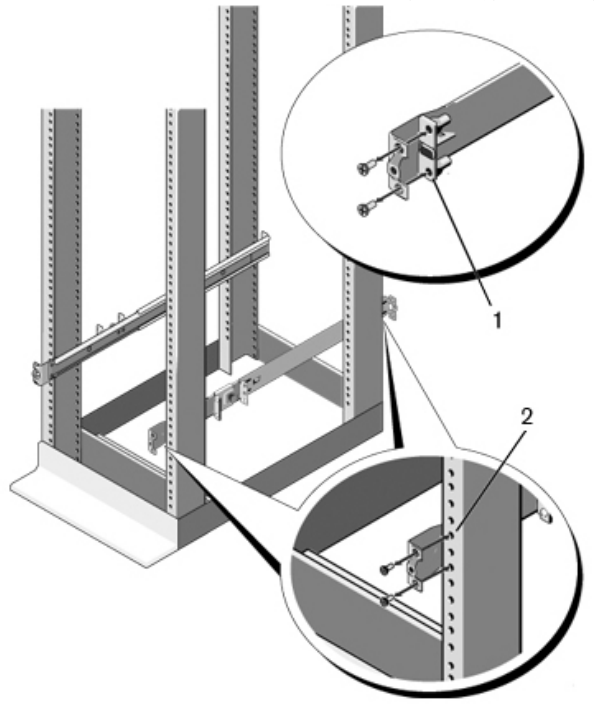

**تركيب المحول** يمكن تركيب المحول بنفس طرق تهيئة حامل IU الأمامي وعمود IU الثنائي (على التوازي وبالمنتصف). فيما يلي مثال على تهيئة حامل U1 الأمامي. أما بالنسبة لتهيئة عمود U1 الثنائي (على التوازي وبالمنتصف)، فيمكنك دفع المحول داخل القضبان بنفس طرق تهيئة الأعمدة الرباعية.

- **3** قم بدفع دعامة الكابس إلى األمام باتجاه العمود الرأسي ثم قم بتأمين دعامة الكابس لدعامة العمود باستخدام مسمارين متوفرين لدى المستخدم. انظر [شكل](#page-42-0) 4، العنصر 3.
	- **4** كرر هذا اإلجراء للقضيب الثاني.
- تهيئة تركيب أعمدة ثنائية بالمنتصف
	- 1 قم بسحب دعامة الكابس إلى الخلف حتى تستقر في مكانها ثم قم بتأمين الدعامة إلى حافة .<br>العمود الأمامي باستخدام مسمارين متوفرين لدى المستخدم أنظر [شكل](#page-41-0) 5، العنصر 1.

<span id="page-41-0"></span> **لك شك تهيئة تركيب أعمدة ثنائية بالمنتصف**

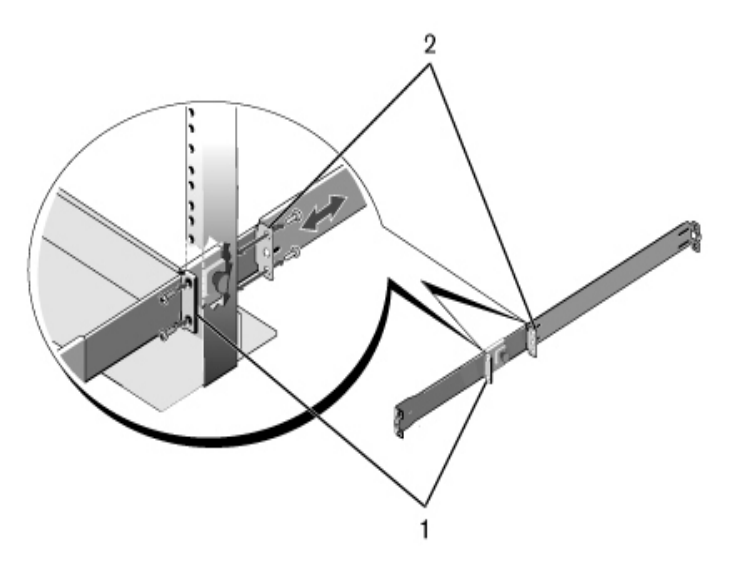

- **2** Slide the back bracket towards the post and secure it to the post flange with **2** قم بدفع دعامة الكابس إلى األمام باتجاه العمود ثم قم بتأمين الدعامة على حافة العمود باستخدام مسمارين متوفرين لدى المستخدم. انظر شكل 5، العنصر 2.
	- **3** كرر هذا اإلجراء للقضيب الثاني.

**تهيئة أعمدة رباعية مترابطة**

**Four-post Threaded Configuration 1** بالنسبة لهذه التهيئة، يجب إزالة قوالب الدعامة الجانبية من كل طرف من مجموعات **1** For this configuration, the flange ear castings must be removed from each ReadyRails. استخدام مفك Torx إلزالة المسمارين من كل ذراع جانبي وإزالة القالب لكل منهما. انظر [شكل](#page-40-0) 6، العنصر 1 في [الصفحة](#page-40-0) 46. الاحتفاظ بالقوالب لمتطلبات الحامل في المستقبل.

**تهيئة تركيب أعمدة ثنائية على التوازي 1** بالنسبة لهذه التهيئة، يجب إزالة القوالب من الجانب األمامي من كل مجموعة ReadyRails. انظر [شكل ،](#page-42-0)4 العنصر 1 في [الصفحة .](#page-42-0)44 استخدم مفك TMTorx إلزالة مسمارين من كل دعامة جانبية أمامية (في جانب المحول للقضيب) وإزالة كل قالب. االحتفاظ بالقوالب لمتطلبات الحامل في المستقبل. ال توجد ضرورة إلزالة القالب للدعامة الخلفية.

<span id="page-42-0"></span> **لكش.4 تهيئة تركيب أعمدة ثنائية على التوازي**

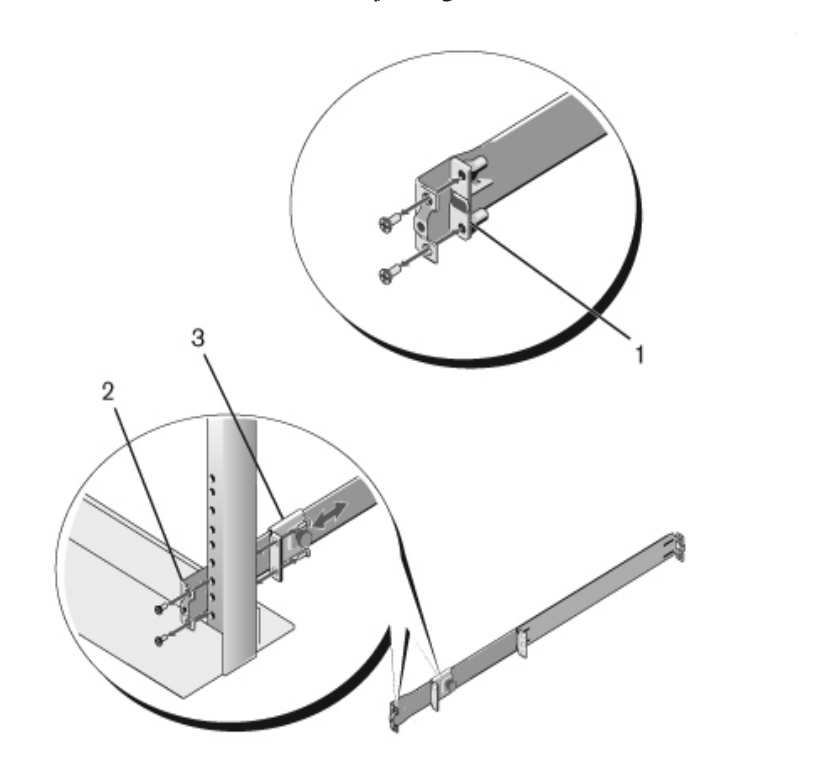

**2** Attach one rail to the front post flange with two user-supplied screws (item **2** قم بتركيب قضيب واحد على دعامة العمود األمامي باستخدام مسمارين متوفرين لدى المستخدم. انظر [شكل](#page-42-0) ،4 العنصر .2

#### **تركيب نظام ReadyRails Dell**

<span id="page-43-1"></span>يتم توفير نظام تركيب الحامل ReadyRails لتسهيل تهيئة الحامل لتركيب المحول الخاص بك. ويمكن تركيب النظام ReadyRails باستخدام طريقة U1 مع أدوات أقل أو أحد الطرق الثالث الممكنة U1 المزودة بالمعدات )تركيب أعمدة ثنائية على التوازي أو تركيب أعمدة ثنائية بالمنتصف أو أعمدة رباعية مترابطة(.

**تهيئة less-Tool U1( أعمدة رباعية مربعة ذات ثقوب أو غير دائرية غير مترابطة ذات ثقوب(**

**1** ومن خالل توجيه الدعامة الجانبية لـ ReadyRails إلى الخارج، ضع قضيب واحد بين األعمدة الرأسية المتواجدة على اليمين واليسار. قم بمحاذاة وتثبيت أدوات تثبيت القضيب بالدعامة الخلفية في الحافة الخلفية للعمود الرأسي. في ،3 إن العنصر 1 واستخراج الرسومات التوضيحية الخاصة به حول كيفية ظهور أدوات التثبيت في كل من الأعمدة المربعة أو الدائرية غير المترابطة ذات الثقوب. **Figure 2.1: 1U Tool-less Configuration**

#### <span id="page-43-0"></span>**1U Tool-less تهيئة .3لكش**

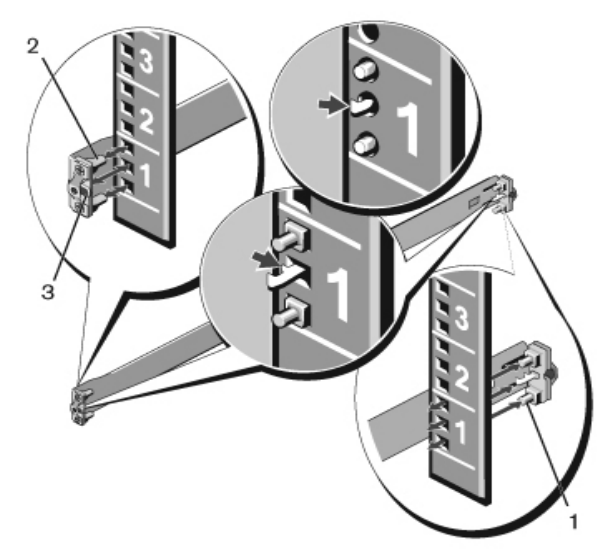

- **2** Align and seat the front flange pegs in the holes on the front side of the **2** قم محاذاة وتثبيت أدوات تثبيت الدعامة األمامية في الثقوب المتوفرة في الجانب األمامي للعموم الرأسي. انظر [شكل](#page-43-0) 3، العنصر 2.
	- **3** كرر هذا اإلجراء للقضيب الثاني.
- **3** Repeat this procedure for the second rail. **4** إلزالة كل قضيب، اسحب زر تحرير المزالج المتوفر في كل دعامة جانبية وفك كل **4** To remove each rail, pull on the latch release button on each flange ear قضيب انظر شكل 3، العنصر 3.

**اعتبارات سالمة الحامل**

- <span id="page-44-0"></span> •التحميل الزائد على الحامل أو التحميل غير المتكافئ على الحوامل يؤدي إلى كسر الحامل أو الرف، مما يتسبب في إلحاق الضرر بالمعدات واحتمال إصابة األشخاص. يجب تثبيت الحوامل في موقع دائم قبل بدء التحميل. تبدأ مكونات التركيب من أسفل الحامل ثم إلى أعلى. يجب أال تتجاوز معدل تحميل الحامل.
	- •اعتبارات التيار الكهربائي قم بتوصيل مصدر التيار الكهربائي المخصص للوحدة فقط. عندما يتم تركيب مكونات كهربائية متعددة في الحامل، تأكد من أن إجمالي معدل التيار الكهربائي للمكونات ال يتجاوز قدرات الدائرة الكهربائية. فقد يؤدي تجاوز مصادر التيار الكهربائي وأسالك إطالة التيار الكهربائي إلى حدوث حريق او صدمة كهربائية.
	- •ارتفاع درجة الحرارة المحيطة إذا تم التركيب في مجموعة حوامل مغلقة، فإن درجة حرارة الوسط المحيط بالحامل قد تكون أعلى من درجة حرارة الغرفة. يجب عدم تجاوز الحد الأقصى لدرجة الحرارة الوسط المحيط بالمحول والذي يبلغ 5 درجة مئوية.
	- •تقليل تدفق الهواء تركيب المعدات على الحامل حتى ال يتم المساس بكمية تدفق الهواء الالزم لسالمة تشغيل المعدات.
	- •التأريض المعتمد الحفاظ على التأريض المعتمد لمعدات تركيب الحامل. إيالء توصيالت الإمدادات الكهربائية اهتماماً أكثر من التوصيلات المباشرة الأخرى إلى الدائرة الكهربائية الفرعية، على سبيل المثال: استخدم مشترك التيار الكهربائي.
		- ينبغي ألا يتم تركيب المنتج مع توجيه اللوحة الخلفية لأسفل.

### <span id="page-45-0"></span>**خطوات الفك ملاحظة:** قبل فك المحول، ينبغي فحص الحاوية والإبلاغ فوراً مع تقديم إثبات عن الأضرار <sub>.</sub> **1** وضع الحاوية على سطح نظيف ومستوي وقطع جميع أشرطة تأمين الحاوية. **2** فتح الحاوية أو إزالة غطاء الحاوية. **3** إزالة المحول بعناية من الحاوية ووضعه على سطح آمن ونظيف. **4** إزالة جميع مكونات صندوق التغليف. **5** فحص المنتج والملحقات للكشف عن التلف.

### **تركيب المحول على حامل**

كما يمكنك وضع المحول أيضاً على الحامل أو تركيب المحول مباشرة على مساحة تبلغ 19 بوصه، حامل E-310-EIA متوافق )أعمدة رباعية أو أعمدة ثنائية وسائل مترابطة(. إن نظام TMReadyRails Dell متوفر للحامل U1 األمامي وتركيب قاعدتين. نظام ReadyRails يشتمل على حزمتين منفصلتين من وحدات القضبان وقضيبان يتم شحنهم مرفقين بجانبي المحول.

**تحذير: هذا المرجع مختصر. اقرأ تعليمات السالمة الواردة في كتيب المعلومات التنظيمية والبيئية والسالمة قبل البدء.**

**مالحظة:** الرسوم التوضيحية بهذا المستند ال تهدف إلى تقديم محول مخصص.

### <span id="page-46-0"></span>**التركيب**

### **إعداد الموقع**

<span id="page-46-1"></span>قبل تركيب المحول أو المحوالت، تأكد من أن موقع التركيب الذي تم اختياره يفي بمتطلبات الموقع التالية:

- •**المسافة الفاصلة**  يجب أن تتوفر هناك مسافة فاصلة مالئمة أمامية وخلفية للوصول إلى المشغل. السماح بوجود مسافة فاصلة للكابل ووصالت اإلمداد بالطاقة والتهوية.
	- •**الكابالت**  يتم توجيه الكابالت لتجنب مصادر الضجيج الكهربائي مثل أجهزة البث اإلذاعي ومكبرات البث اإلذاعي وخطوط الكهرباء ووحدات اإلضاءة الفلورية المثبتة.
	- •**درجة الحرارة المحيطة**  يجب أن يكون نطاق درجة الحرارة المحيطة لمحول التشغيل تتراوح ما بين 10 إلى 35 درجة مئوية (من 50 إلى 95 درجة فهرنهايت).

لا **ملاحظة:** تقليل الحد الأقصى لدرجة الحرارة بمقدار درجة واحدة مئوية (1.8 درجة فهرنهايت) لكل 300 م (985 قدم) واكثر من 900 م (2955 قدم).

 •**الرطوبة النسبية** - يجب أن تتراوح الرطوبة النسبية للتشغيل ما بين %8 إلى %85 (بدونتكاثف) إلى جانب الحد الأقصى لتدرج الرطوبة بنسبة 10% كل ساعة.

### **فك المحول**

**محتويات الحزمة** عند فك كل محول، تأكد من تضمين العناصر التالية:

- •محول Series 4000N واحد
- •كابل استقبال واحد 45RJ إلى -9DB
- مجموعتين من أطقم القضبان (لا توجد ضرورة للأدوات)
	- •وحدتي إمداد بالتيار الكهربائي )حزم منفصلة(
	- •اثنين من أسالك التيار المتردد )تحديد الدولة/المنطقة(
		- •دليل بدء التشغيل
		- •معلومات السالمة والمعلومات الرقابية
			- •معلومات الدعم والضمان
			- •اتفاقية ترخيص البرنامج

**40** بيكرتلا

#### **لكش.2 مصابيح LED للمنافذ**

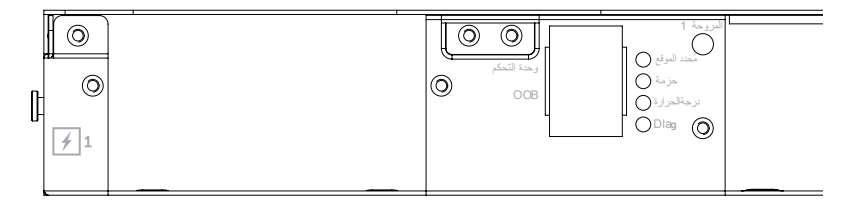

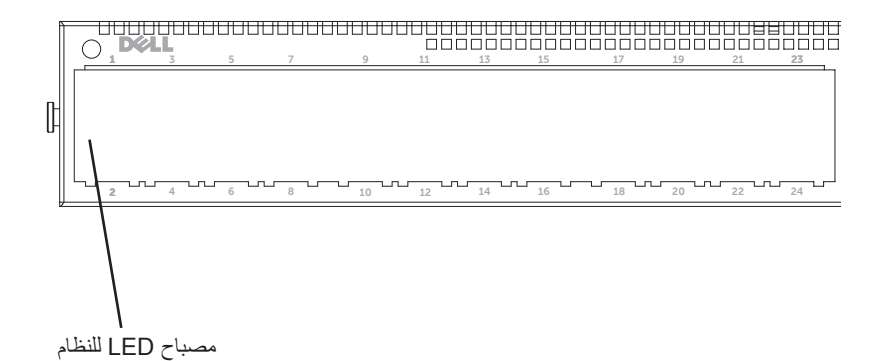

### <span id="page-48-0"></span>**مصابيح LED للنظام**

<span id="page-48-1"></span>يحتوي النظام على صمام ثنائي باعث للضوء )مصابيح LED )والتي تشير إلى حالة النظام ودرجةالحرارة والفحص والمروحة والحزمة ومحدد الموقع لمحول 4000N Networking Dell. كما [جدول](#page-48-0) 1 يحتوي على تعريفات حالة مصابيح LED:

 **لودج.1 تعريفات مصباح LED للنظام**

| ∓ب ت=<br>الخاصية        | وصف مفصل                                                 | التعليق            |
|-------------------------|----------------------------------------------------------|--------------------|
| مصباح LED للنظام        | • أزرق ثابت ـ تشغيل عادي                                 | في اللوحة الأمامية |
|                         | • أزرق وامض ـ تمهيد التشغيل                              |                    |
|                         | • أحمر ثابت ـ خطأ فادح بالنظام                           |                    |
|                         | • أحمر وامض - يوجد خطأ بسيط                              |                    |
|                         | بالنظام (تعطل المروحة، تلف                               |                    |
|                         | إمداد التيار الكهربائي)                                  |                    |
| مصباح LED لدرجة الحرارة | • مطفأ ـ درجة الحرارة عادية                              | على اللوحة الخلفية |
|                         | • أحمر ثابت ـ تجاوز درجة                                 |                    |
|                         | الحرارة <sup>a</sup>                                     |                    |
| مصباح LED للفحص         | • مطفأ ـ التشغيل في حالته العادية ً على اللوحة الخلفية   |                    |
|                         | • أخضر وامض ـ يتم تشغيل                                  |                    |
|                         | اختبار الفحص                                             |                    |
| مصباح LED للمروحة       | • أخضر ثابت ـ المروحة تدور<br>بمعدل عدد الدورات المتوقعة | على اللوحة الخلفية |
|                         | في الدقيقة                                               |                    |
|                         | • أحمر ثابت ـ تعطل المروحة                               |                    |
| مصـابيح LED للتجميع     | • أزرق ثابت - المحول في وضع حطى اللوحة الخلفية           |                    |
|                         | التراص الرئيسي                                           |                    |
|                         | • أخضر ثابت - المحول في وضع                              |                    |
|                         | التراص الفرعي                                            |                    |
|                         | • مطفأ ـ المحول في وضع                                   |                    |
|                         | الاستعداد منفصلا                                         |                    |
| محدد موقع مصباح LED     | • أزرق مضيء ـ تمكين خاصية    على اللوحة الخلفية          |                    |
|                         | محدد الموقع                                              |                    |
|                         | • أزرق ثابت ـ إيقاف تشغيل                                |                    |
|                         | خاصية محدد الموقع<br>$\frac{1}{2}$                       |                    |

a. المستشعر الحراري لحد درجات الحرارة بالنظام هو 75 درجة مئوية. عند تجاوز هذا الحد، يضيء مصباح LED لدرجة الحرارة باللون األحمر.

### **واجهة UART**

<span id="page-49-0"></span>إن منفذ UART( إرسال واستقبال شامل غير متزامن( تم تصميمه بعد أجهزة 16550 UART التي تتمتع بمعيار الصناعة. يوفر منفذ UART قدرات اتصال تسلسلية، مما يتيح االتصال بالمنتج أو أجهزة خارجية أخرى باستخدام بروتوكول -232RS. كما أن المنفذ التسلسلي يوفر اتصال مباشر بالمحول والذي يتيح لك الوصول إلى CLI من وحدة التحكم الطرفية المتصلة بالمنفذ من خالل الكابل التسلسلي المتوفر )مع YOST 45RJ إلى موصل استقبال -9DB).

 ومنفذ UART قابل للتهيئة بشكل منفصل ويمكن تشغيله كخط غير متزامن من 1200 بود إلى M4 بود.

كما يمكن برمجة واجهة UART بالخيارات التالية:

- •5 أو 6 أو 7 أو 8 بت
- •1 أو 1.5 أو 2 بت التوقف
	- •خيار عدم التماثل
- ) ً تماثل متكافئ/غير متكافئ )إذا كان خيار التماثل ممكنا
	- تماثل اللاصق (إذا كان خبار التماثل ممكناً)

إن المعدالت االفتراضية هي 9600 بود و8 بتات البيانات وعدم التماثل و1 بت التوقف وعدم التحكم في التدفق.

### **منافذ الوصالت الثابتة SFP Port-Quad**

<span id="page-50-0"></span>تتميز طرز 4064N وF4064N باثنين من منافذ QSFP الثابتة، ويتوفر بكل منهما الميزات التالية:

- •أربعة منافذ G10 بكابل QBO/رباعية الفواصل
	- •منفذ G40 واحد
- •مصابيح LED لإلشارة إلى حالة منفذ اللوحة األمامية

يمكن استخدام توصيالت QSFP للتجميع. إن التجميع يدعم مسافات تصل إلى 100 م.

لا **ملاحظة:** يمكن استخدام طرز QSFP لمحولات Dell Networking N4000-series فقط.

### **فتحات التوسيع**

تدعم فتحات التوسيع 80 جيجابايت/الثانية الطرز التالية:

- •+SFP( أربعة منافذ G10)
- $(10G$  أربعة منافذ)  $10G$  Base-T $\cdot$
- •+QSFP( قد تتم التهيئة الثنين من المنافذ G40 أو ما يصل إلى 8 من المنافذ G10)

يتم بيع الطرز بشكل منفصل.

- <span id="page-51-0"></span> •اثنين من منافذ QSFP تستوعب 40 جيجابايت/الثانية لجهاز إرسال/استقبال G40
- •فتحة توسيع واحدة 80 جيجابايت/الثانية لطرز +SFP وT-Base G10 و+QSFP
- •نظام وحدة المعالجة المركزية ذو أداء عالي متصل باللوحة ويتمتع بذاكرة كبيرة. Flash/2GB DDR III العشوائي الوصول ذاكرة أو ميجابايت XLP308H/256
	- •رصد درجات الحرارة
	- •برنامج رصد القراءة الحرارية
		- •دعم ساعة توقيت RTC
	- •إمداد التيار الكهربائي إلضافة وإزالة األجهزة بشكل متكرر
		- •الرصد الحالي إلدارة التيار الكهربائي
		- •المروحة قابلة لإلزالة ويمكن التحكم بها
			- •هيكل U1 ذو معيار عالي

### **اللوحة األمامية**

الصورة التالية تعرض اللوحة الأمامية Dell Networking N4000:

#### **لكش.1 4000N Networking Dell اللوحة األمامية**

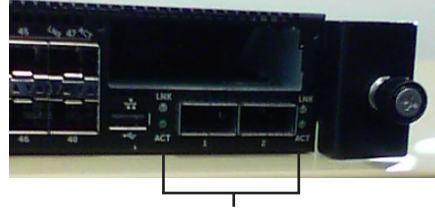

QSFP+ Ports

اللوحة الأمامية تتضمن:

- الثابتة 10G Base-T أو +SFP منافذ 24/48
	- •منفذ اإلدارة
	- •منفذ 2.0 USB

**مالحظة:** شاشة LED للنظام ومروحة ومؤشر لحالة التيار الكهربائي على اللوحة الخلفية.

<span id="page-52-1"></span>قامت شركة Dell بتصميم Series 4000N لتوفير الطاقة من منفذ الطاقة إلى المنافذ والبدء بمنافذ EEE ممكّنه لتقليل استهلاك طاقة المنفذ الخامل والنشط بالنسبة لجميع المنافذ. بالإضافة إلى إمدادات الطاقة المتكررة التي يمكنها تشغيلها بكفاءة في جميع األوضاع، وسرعات المراوح المتنوعة لتقليل االستهالك عن طريق ضبط سرعتها بالنسبة للبيئة المحيطة من خالل أجهزة عرض درجات الحرارة المختلفة. واخيراً، فإن N4000 Series يشتمل على ضمان محدود مدى الحياة من Dell إلى جانب خدمات الأجهز ة الأساسية (إصلاح أو استبدال) مدى الحياة.

# <span id="page-52-0"></span>**نظرة عامة حول األجهزة**

يحتوي هذا القسم على معلومات حول خصائص جهاز وعمليات تهيئة وحدات األجهزة .Dell Networking N4000 لمحوالت

يحتوي 4000N Networking Dell على أبعاد الفعلية التالية:

- •44 × 460 × 440 ملم )الطول × العرض × االرتفاع(.
- •1.73 × 18.11 × 17.32 بوصة )الطول × العرض × االرتفاع(.

كما أن 4000N Networking Dell يحتوي على هيكل قاعدي تم تصميمه مع أربعة أنواع من الحلول وميزة تبديل عرض النطاق بسرعة تبلغ 640 ججيابايت/ث و320 جيجابايت/ث كما هو موضح أدناه:

- 40G/80G طراز + SFP+ 10G منفذ N4032F 24 **1**
- 40G/80G طراز + المنفذ ثنائي 40G QSFP + SFP+ 10G منفذ N4064F 48 **2**
	- 40G/80G طراز + 10GBaseT منفذ N4032 24 **3**
	- 40G/80G طراز + المنفذ ثنائي 40G QSFP + 10GBaseT منفذ N4064 48 **4**

إن فتحات الطراز تستوعب ثالثة أنواع من الطرز:

- $SFP+ \bullet$
- 10G Base-T
	- QSFP+ •

كما يقوم النظام أيضاً بتقديم واجهة RS-232 واحدة ومنفذ وحدة تحكم من نوع RJ45 ومنفذ خدمة إيثرنت مخصصة لوظائف إدارة OOB.

يشتمل 4000N على الميزات التالية:

- •يدعم منفذ USB واحد
- •ثمانية وأربعون منفذ بسعة 10 جيجابايت/الثانية لجهاز إرسال/استقبال G/10G1
	- 3**4** | نظرة عامة حول الأجهزة

## **مقدمة**

<span id="page-53-0"></span>يقدم هذا المستند معلومات أساسية حول محوالت :Series 4000N Networking® Dell 4032N، F4032N، 4064N، F4064N، كما يتضمن كيفية تثبيت محول وإجراء التهيئة األولية. للحصول على المزيد من المعلومات حول كيفية التهيئة وميزات محول الرصد، الرجاء االطالع على دليل التهيئة للمستخدم، والمتوفر على موقع الدعم للشركة على الويب **support/com.dell** للحصول على آخر التحديثات في الوثائق والبرامج الثابتة.

هذا المستند يضم الأقسام التالية:

- •[نظرة عامة حول األجهزة](#page-52-0)
	- •[التركيب](#page-46-0)
- •[بدء تشغيل المحول وتهيئته](#page-38-0)

### **ميزات**

إن Series 4000N Networking Dell قابلة للترقية بدرجة عالية ومحوالت شبكة بال توقف لتجميع الحزم والتبديل األساسي وعمليات النشر تصل إلى 10 GbE. كما أن المجموعة من الفئة 3 التي تقوم بتوصيل 10/40 GbE من سرعة معدل نقل البيانات تتطلب تشغيل البنية التحتية للشركات التجارية والمؤسسات المطلوبة، بينما يتم تمكين إمكانية الترقية وكثافة عالية لتشغيل 10 GbE بإدارة مبسطة.

وتقوم Series 4000N بتقديم إتاحة عالية وتكرار نشر العمليات التجميعية واألساسية الصغيرة التي تساعد على نمو الشبكة لكثافة عالية بمشغل سعته ما بين 10 GbE إلى 40 GbE للمؤسسة الأساسية. وتقدم المجموعة أيضاً حزمة الكثافة العالية مع منافذ £10Gb أو £40Gb.، وقابلة لإلدارة كما لو كانت وحدة منطقية مفردة، باإلضافة إلى التكرار المصاحب إلمدادات الطاقة ً تتضمن ميزة Rapid USB والمراوح وصور البرامج الثابتة. كما أن اإلدارة المبسطة أيضا Deployment لتسريع عنونة الشبكة عند تمهيد التشغيل، إلى جانب صورة سير عمل البرامج الثابتة عند التثبيت عبر الحزمة الداخلية. وخيارات اإلدارة المرنة تشمل معيار الصناعة CLI واإلدارة عن بُعد باستخدام خادم الويب المتضمن والدعم لتطبيقات اإلدارة التي تستند إلى SNMP بما في ذلك مدير الشبكة TMOpenManage Dell.

وSeries 4000N تتضمن دعم شبكة الخزين وتحسين iSCSI. لتبسيط االتصال بمصفوفة EqualLogic Dell وميزة تهيئة iSCSI التلقائية في جميع محوالت Series 4000N التي تكتشف المصفوفة تلقائياً وتقوم بتهيئة محول التحسين الأمثل ۖ ويتم تمكين هذه الميزة بالوضع ۖ االفتراضي، تسهيل العملية لتوصيل الكابل. يتم تبسيط االتصال بمصفوفات Compellent Dell أيضاً عن طريق تهيئة أمر منفرد<sub>.</sub>

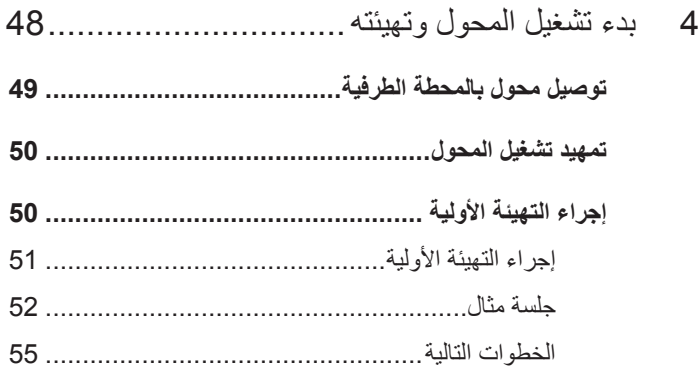

# المحتويات

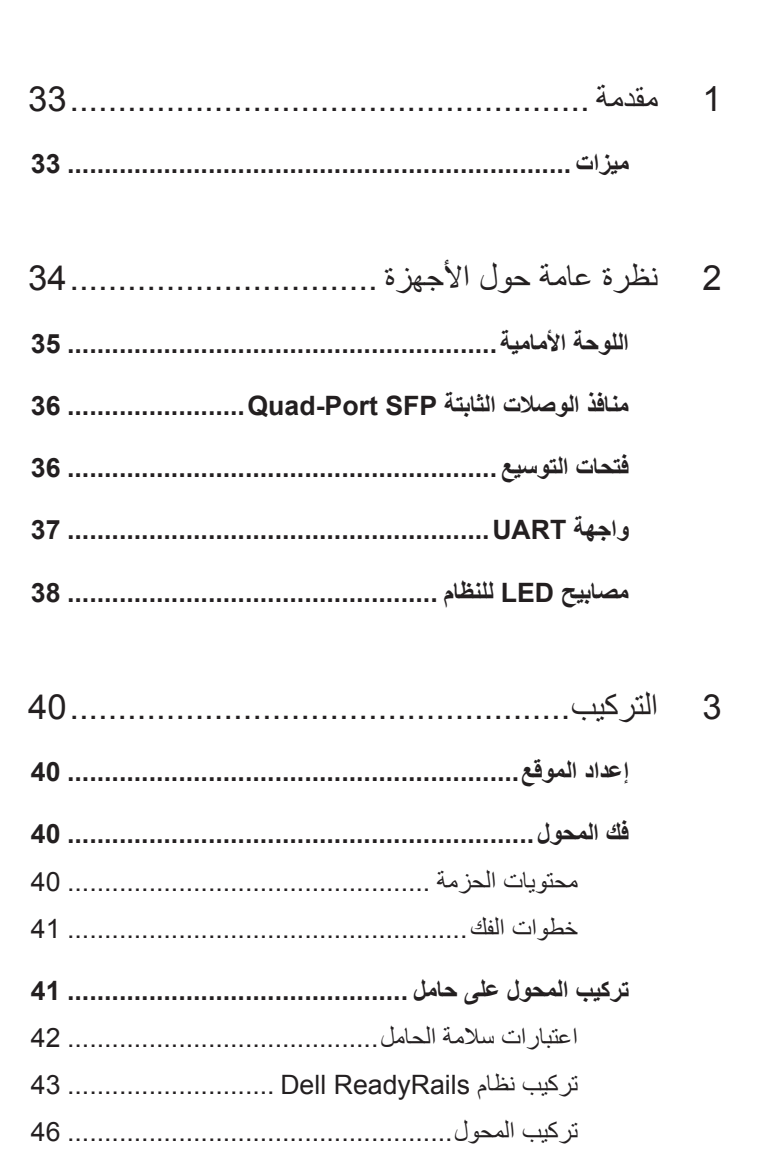

#### **المالحظات والتنبيهات**

- **مالحظة:** تشير المالحظة إلى المعلومات الهامة التي تساعدك على تحقيق أقصى استفادة من جهاز الكمبيوتر لديك.
- **تنبيه: يشير التنبيه إلى احتمال حدوث تلف في األجهزة أو فقدان للبيانات في حالة عدم اتباع اإلرشادات.**

**المعلومات الواردة في هذا المنشور عرضة للتغيير دون إشعار. Inc Dell 2013© . جميع الحقوق محفوظة.**

\_\_\_\_\_\_\_\_\_\_\_\_\_\_\_\_\_\_\_\_

بُمنع تماماً إجراء أية عملية نسخ بأي شكل من الأشكال لهذه المواد دون الحصول على إذن خطي من شركة Dell Inc.

العلامات المائية المستخدمة في هذا النص: إن ®Dell، وشعار DELL، و OpenManage™ وReadyRails™ هي عالمات تجارية تابعة لشركةInc Dell. كما أن RMicrosoft وRWindows هما عالمتان تجاريتان مسجلتان لشركة Microsoft Corporation في الولايات المتحدة و/أو البلدان الأخرى.

قد يتم استخدام عالمات تجارية وأسماء تجارية أخرى في هذا الكتيب لإلشارة إلى إما الكيانات المالكة لهذه العالمات واألسماء أو إلى منتجاتها. تنفي شركة .Inc Dell أي سعي من جانبها المتالك عالمات تجارية أو أسماء تجارية بخالف تلك الخاصة بها.

**N4064F ،N4032F، N4064 ،N4032 التنظيمي الطراز**

**ديسمبر 2013 رقم القطعة MKFWT مراجعة 00A**

Dell الشبكات المحول N4000 Series دليل بدء التشغيل

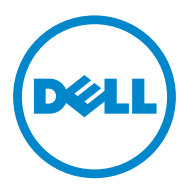

**،N4032F ،N4032 التنظيمي الطراز N4064F ،N4064**

Printed in Poland طبع في بولندا

www.dell.com | dell.com/support

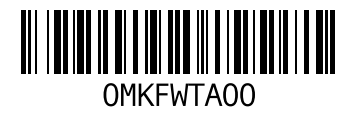